# 50X-1000X WiFi Digital Microscope with Stand

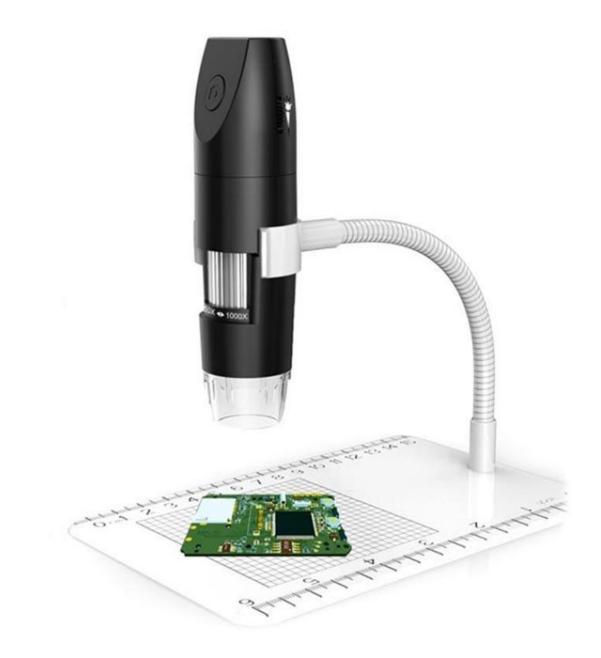

## Specifications:

- Magnification Range: 50X ~ 1000X
- Perspective: 70 degrees
- Images format: JPG (2MP)

- Video format: MP4
- Resolution: 1920\*1080, 1280\*960, 640\*480
- Focus Range: 3-40cm
- Supported OS: Android 4.4, iOS 9.0, Windows 7/8/10, MacOS X 10.8 or higher
- Transmission distance: 5-10 meters
- Connection: WiFi, microUSB
- Battery capacity: 500mAh
- Input power: DC 5V
- Working time: up to 70 minutes
- Light: 8 built-in led lights with adjustable brightness
- Microscope Dimensions: 124.5mm x 30mm
- Product Weight: 290g

#### Notes:

1. Before using the microscope, remove the plastic cover of the LED lamp and cover it after use to prevent dust from entering.

2. Please check whether the microscope is in WiFi or computer mode, and select the corresponding mode according to the equipment used.

3. Please fully charge the device before using it for the first time. Recharge it using your power adapter (DC 5V/1A, do not use your computer for charging).

4. The best focal length for microscope imaging is 0-40mm. Adjust it using the focal wheel.

5. WiFi connection is only available for your phone and tablet, not for PC. If you want to use it on a PC, connect it via USB cable and download the corresponding software.6. Do not touch the lens with your fingers.

### **Product structure:**

- 1. Camera button
- 2. Bright adjustment
- 3. Focal/focus zoom wheel
- 4. Lens
- 5. USB interface
- 6. Mode switch (WiFi/PC)

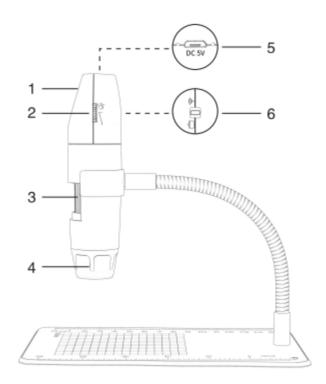

## Instructions for use with phone/tablet:

- 1. Download the "Max-see" app from App Store or Google Play to install it
- 2. Turn on the device and choose the WiFi mode to enable the WiFi status of the device
- 3. Press and hold for 3s the camera button, the blue indicator will flash

4. Open the WiFi settings on your phone/tablet and find the Max-see and connect. After the connection is successful, return to the software/app to use the product (the blue indicator light stops flashing)

5. Focal length and lighting adjustment - slowly rotate the focus wheel to adjust the focus on the subject and adjust the brightness of the LEDs

## Instructions for use with PC (Windows):

1. Download and install the software "Smart Camera" from the following link www.inskam.com/download/camera.zip

- 2. Turn on the device and choose the PC mode to enable the PC status of the device
- 3. Press and hold for 3s the camera button, and turn on the device
- 4. Use a data cable to connect it to your computer and run a "Smart Camera"
- 5. Open the device option in the setup interface, switch and select the camera "GENERAL-UVC" in the device

The camera button can't be used, and the camera recording function can only be realized through software.

#### Instruction for use with Mac:

- 1. In the "Applications" directory find an app "Photo Booth"
- 2. Turn on the device and choose the PC mode to enable the PC status of the device
- 3. Press and hold for 3s the camera button, and turn on the device
- 4. Use a data cable to connect it to your computer and run a "Photo Booth"
- 5. Select the camera "GENERAL-UVC"

The camera button can be used, and the software should create a new folder when recording video.